#### Windowsパソコンに 必ずついている 「ペイント」ソフトで、 オリジナル画像をつくろう

### アプリ一覧から起動しよう

・タブレットは、画面をタッチしてもいいのですが、 キーボードから起動するやり方もおぼえましょう。

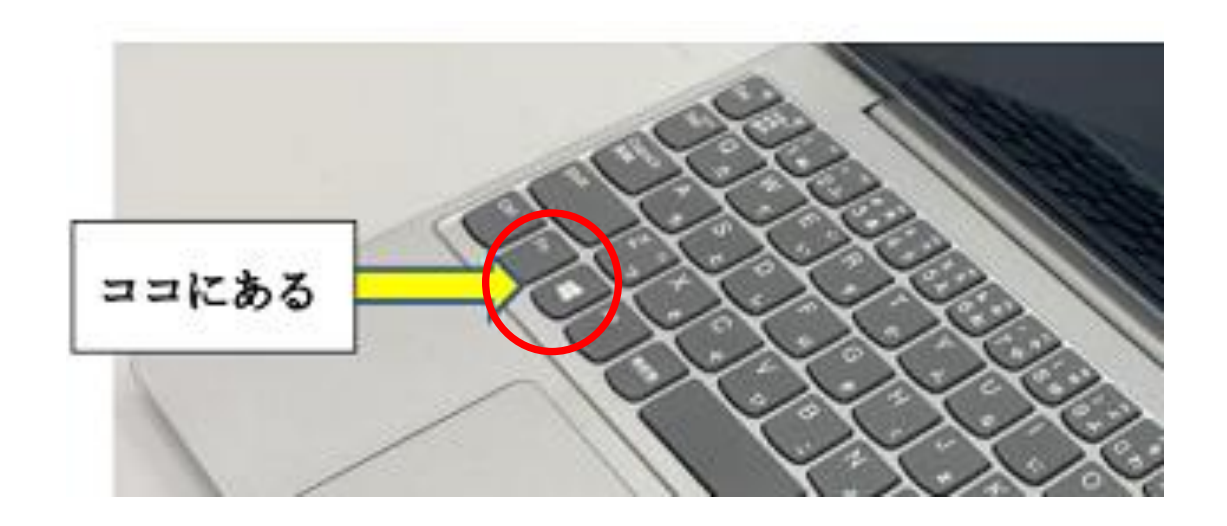

①キーボードの「まど」マークを押そう。 (Windowsキー)

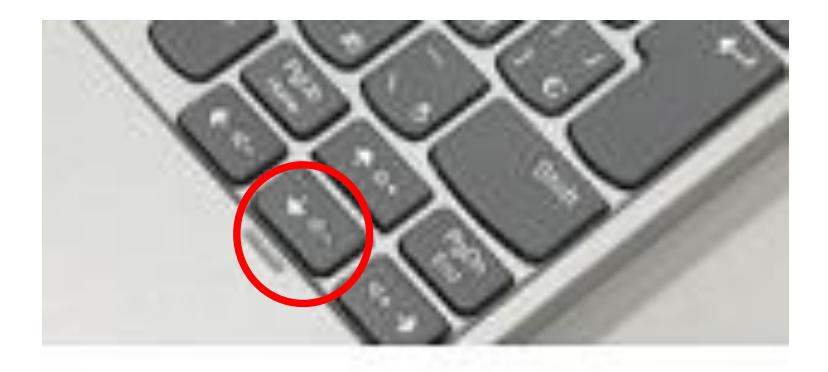

②キーボードの「↓」矢印キーで、 パソコンに入っているアプリの名前を 順番に見ていこう。

③平面画像をつくるときは、「Windows アクセサリ」→「リターン↲」キー →「ペイント」 →「リターン↲」キー。 立体画像をつくるときは、 「ペイント3D」→「リターン↲」キー。

## 「ペイント」を使ってみよう

- ・画面上に指で絵を描いたり、加工したりすることができます。
- **・すでにある画像を加工する場合に、使いやすいです**。
- ・画像の読み込みは、「ファイル」→「開く」で開きましょう。

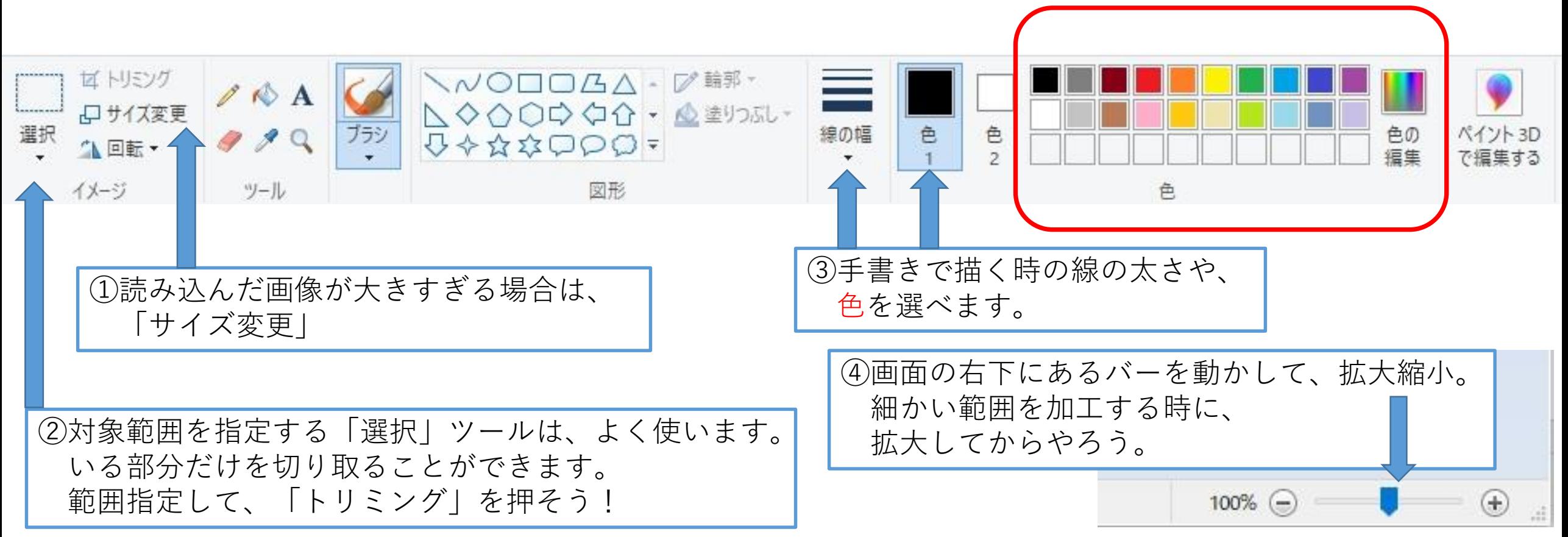

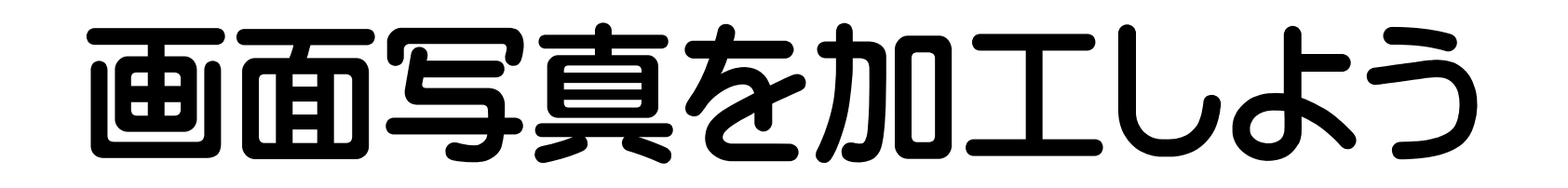

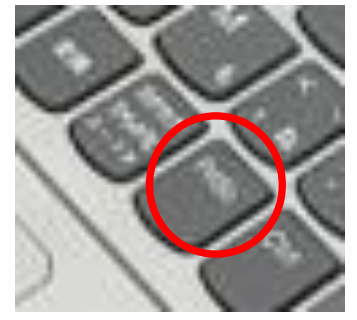

#### ・今の**画面の写真をとる**のは、「PrtScn」(プリントスクリーン)キーです。

- ・その直後に「ペイント」で「貼り付け」をすると、先ほどの画面写真が貼り付きます。
- ・いる部分だけを切り取ったり、上から何かを重ねたりしましょう。

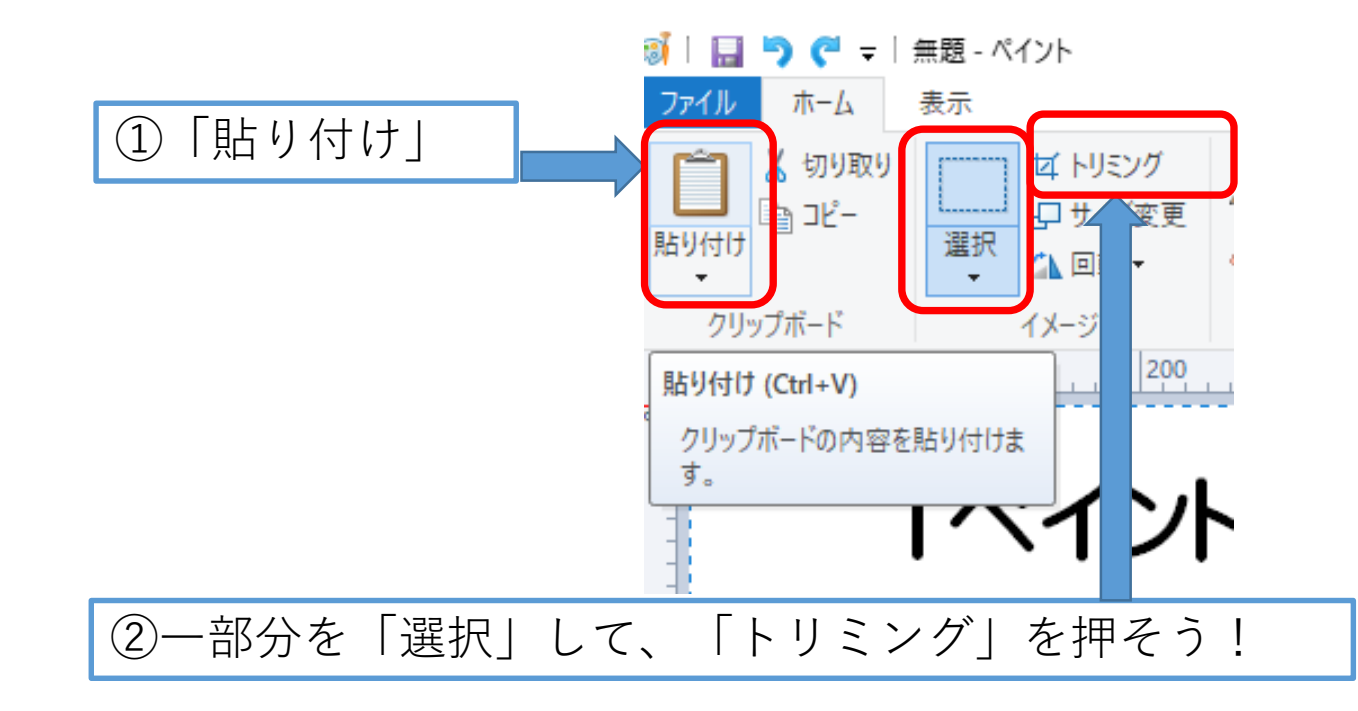

※この説明書も、こうやって作っています。

#### 保存しよう

・「ファイル」→「名前を付けて保存」 (すでに名前がある画像は、「上書き保存」でもOK。)

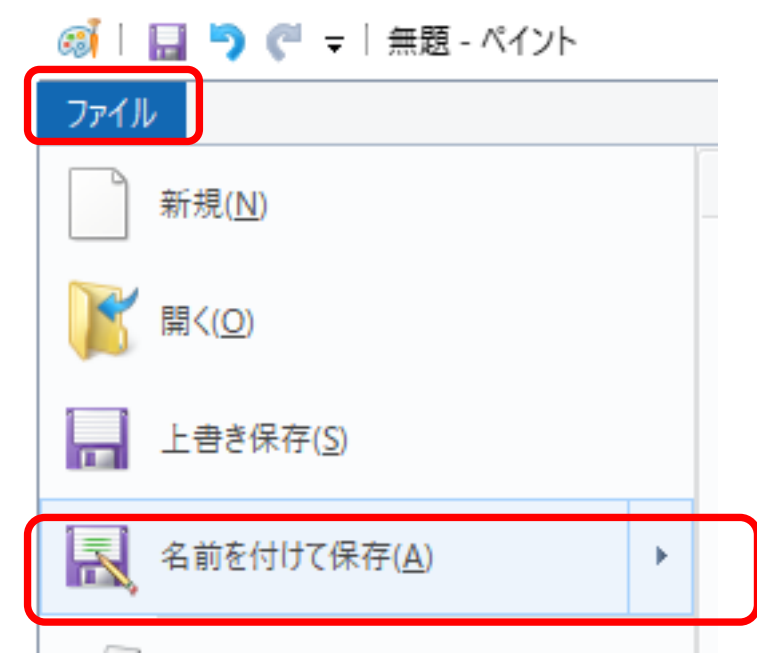

※保存のしかたはいろんなソフトで共通です。 保存しないと次に同じ画像を開けなくなるので、 保存する習慣をつけましょう。

# 「ペイント3D」を使ってみよう

・「3Dライブラリ」をもとにすると、立体的なキャラクター絵が簡単にできます。 ・作った絵は、ワード文書や、パワーポイント、「スクラッチ」などのプログラミ ングの中で使用できます。

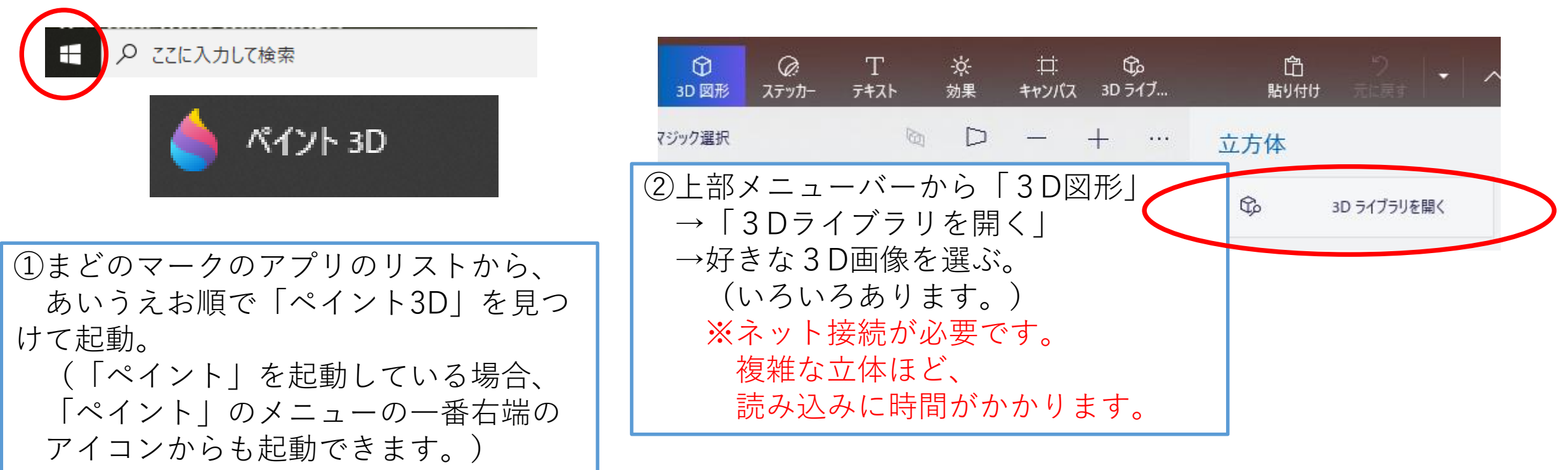

### 「3Dライブラリ」

③上下方向や左右方向に 自由に回転して、 好きな向きにしよう。

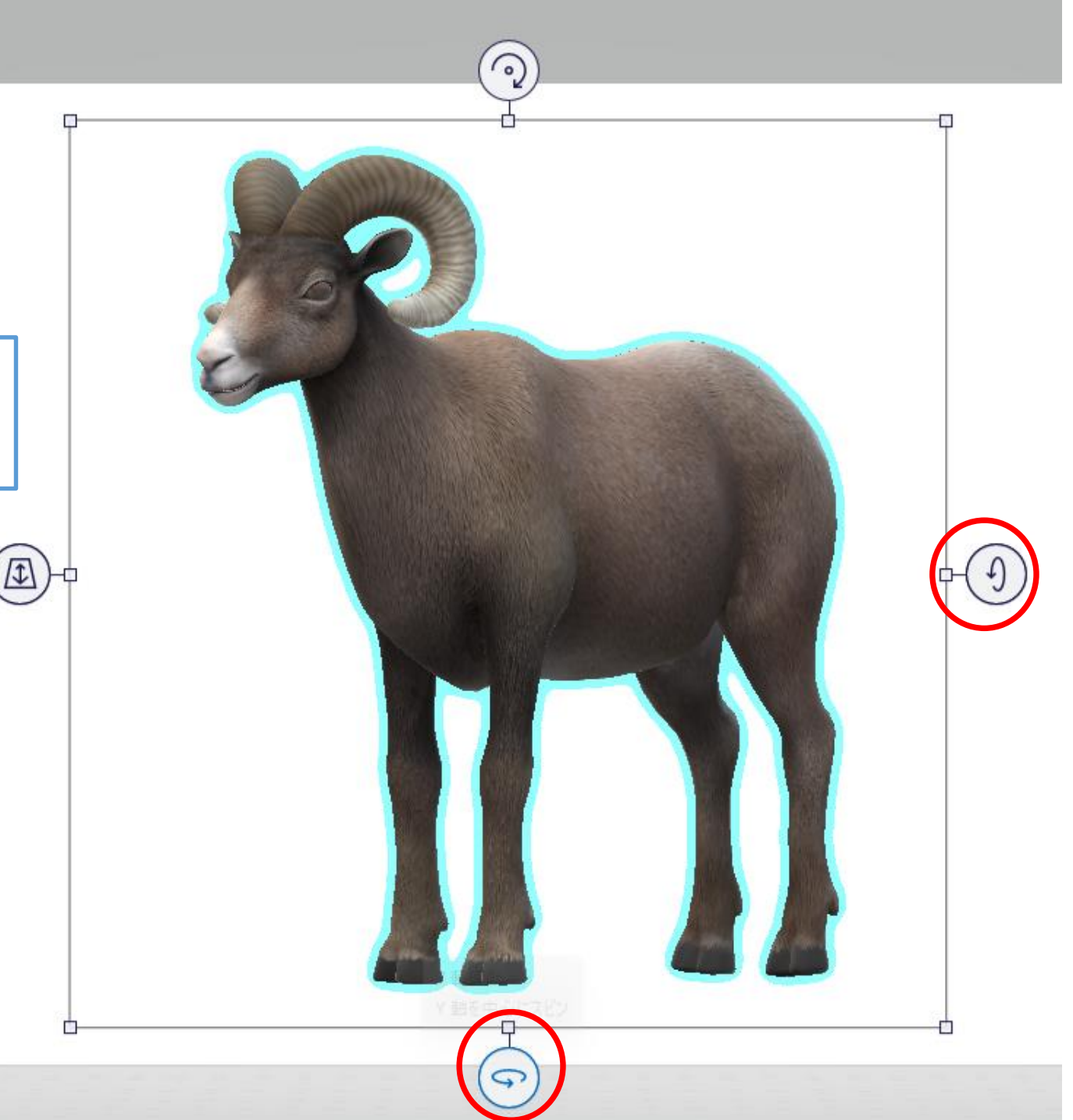

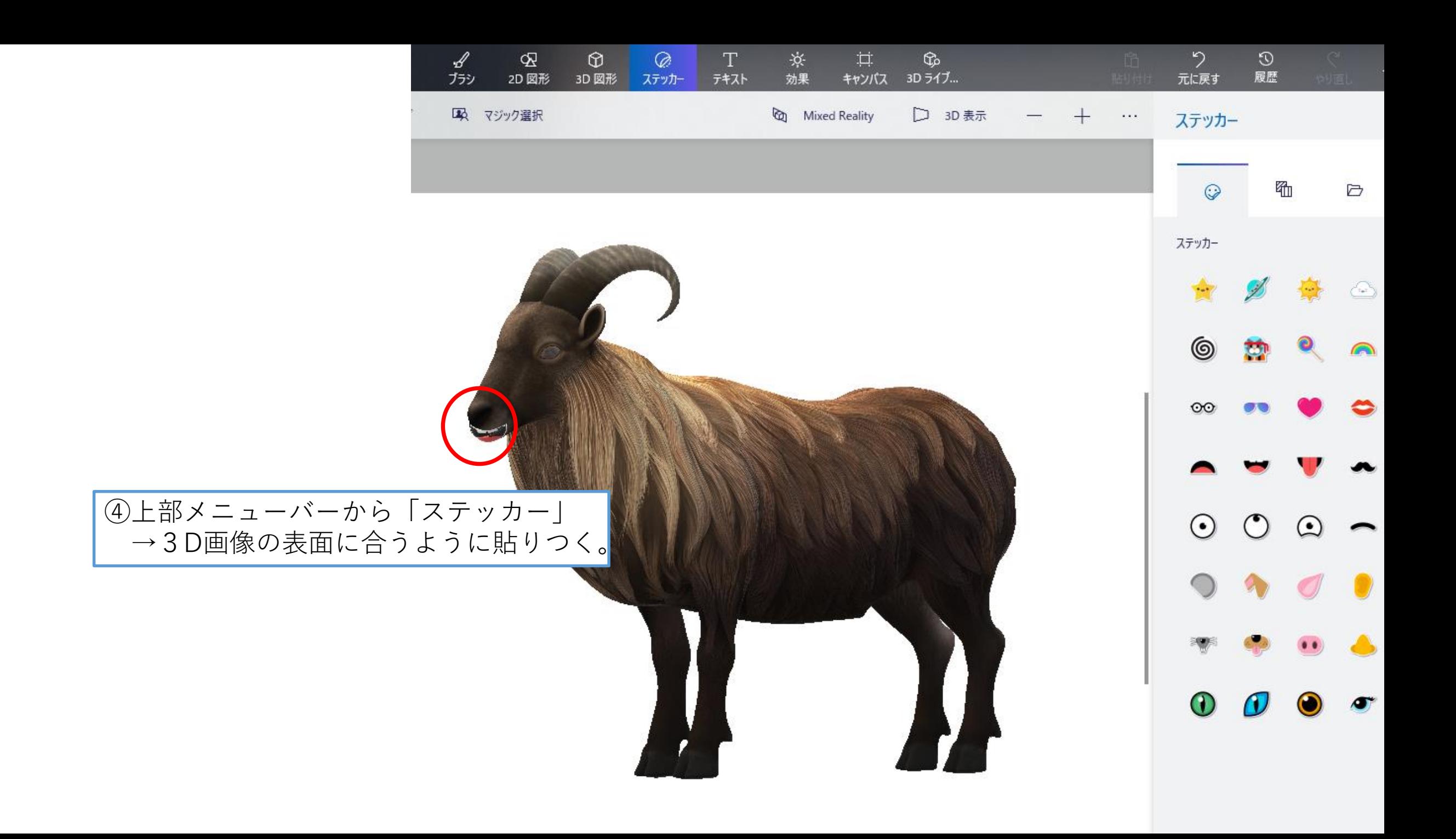

⑤「Mixed Reality」を押すと・・・ →3D画像が現実のカメラ画像と合成されます。 人が動くと、3D画像も動きます。

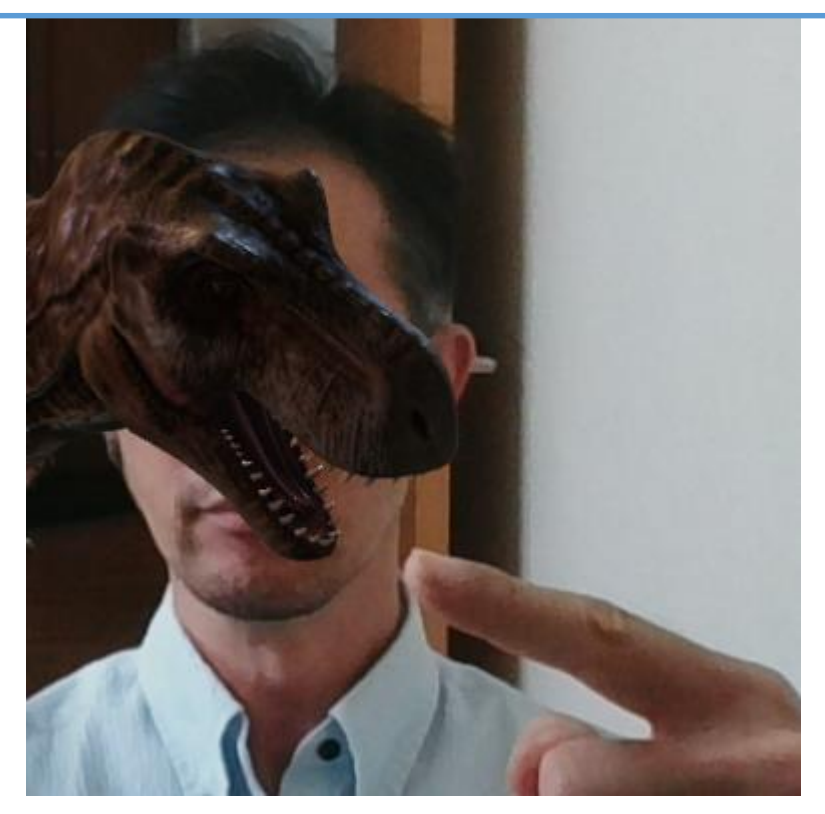

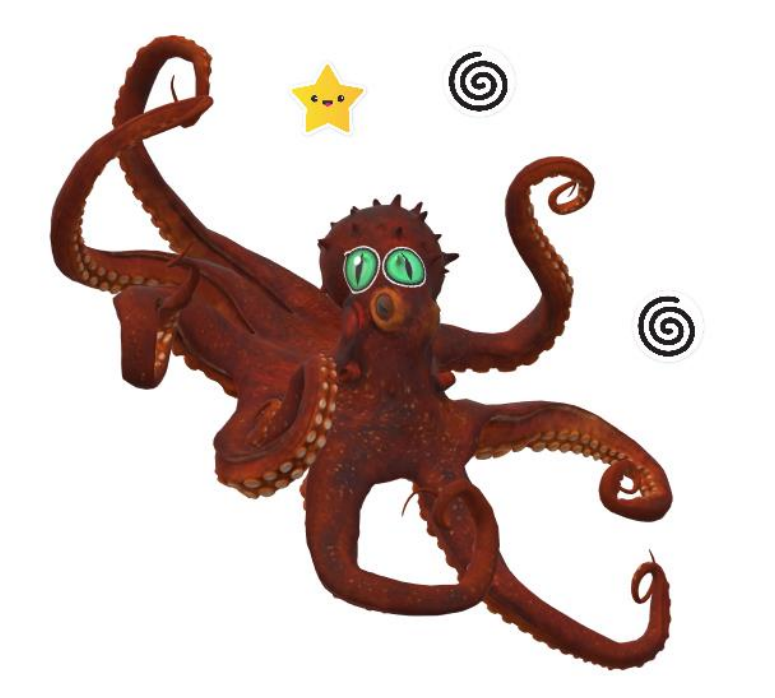

#### いろいろ、やってみよう!

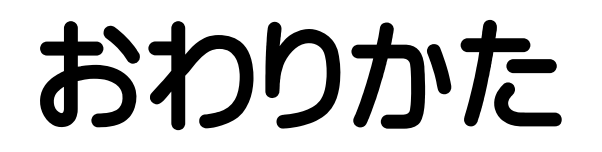

#### ⑥アプリ左上の「メニュー」から、保存。

- ・「画像」なら、他のアプリでも使えます。
- ・3Dプロジェクトとして保存すると、「ペイント3D」でもう一度読み込んで、編集しなおせます。

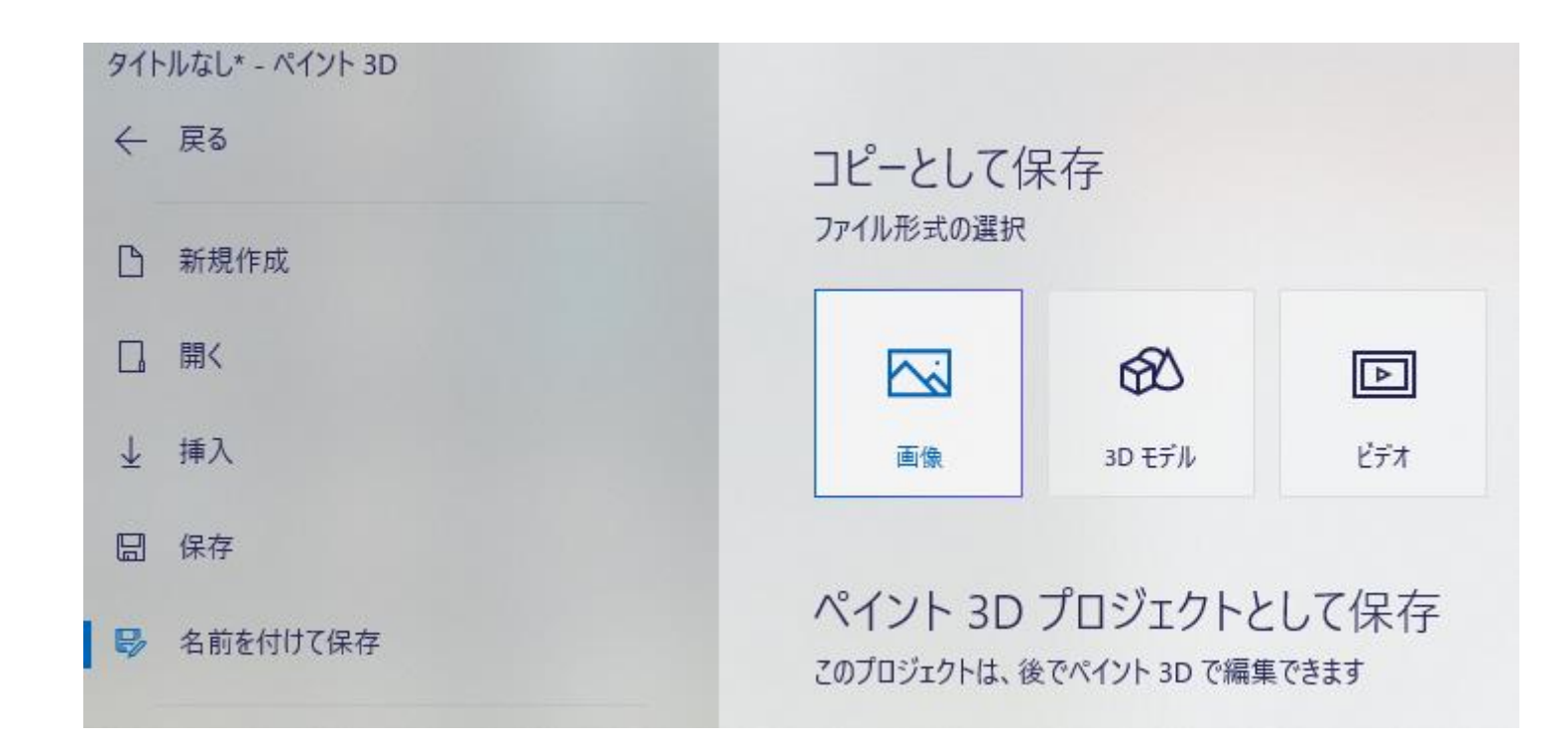